# ORDER WEB CONTROL

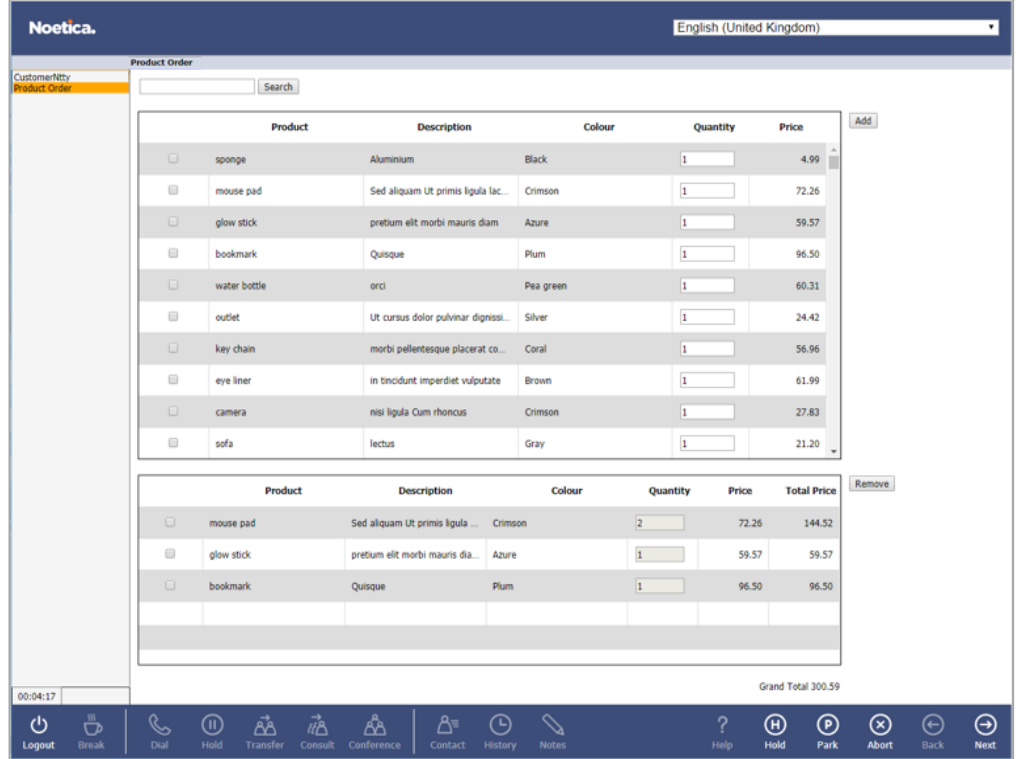

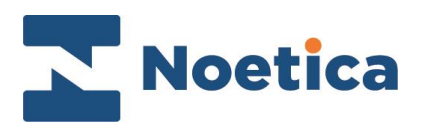

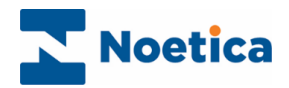

#### All rights reserved

The contents of this documentation (and other documentation and training materials provided), is the property of Noetica and is strictly confidential. You may not reproduce any part of this document without the prior consent of Noetica.

We believe that the information in our documentation and training materials is reliable, and we have taken much care in its preparation. However, we cannot accept any responsibility, financial or otherwise, for any consequences (including loss of profit, or indirect, special or consequential damages) arising from the use of this material. There are no warranties that extend beyond the program specification.

You must exercise care to ensure that your use of the software is in full compliance with laws, rules and regulations of the jurisdictions with respect to which it is used.

The information contained in this document may change. We may issue revisions from time to time to advice of changes or additions. We operate a policy of constantly improving and enhancing our application software. There is a possibility therefore, that the format of the screen display and printed output shown in this documentation may differ slightly from that provided in the software. It is our policy to update this documentation whenever a major release of software takes place.

Order Web Control

Last updated December 2019

Synthesys is a registered trademark of Noetica.

Microsoft is a registered trademark and Windows is a trademark of the Microsoft Corporation in the USA and other countries.

All other trademarks recognised.

© Copyright 2019 Noetica

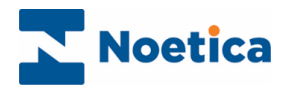

# **CONTENT**

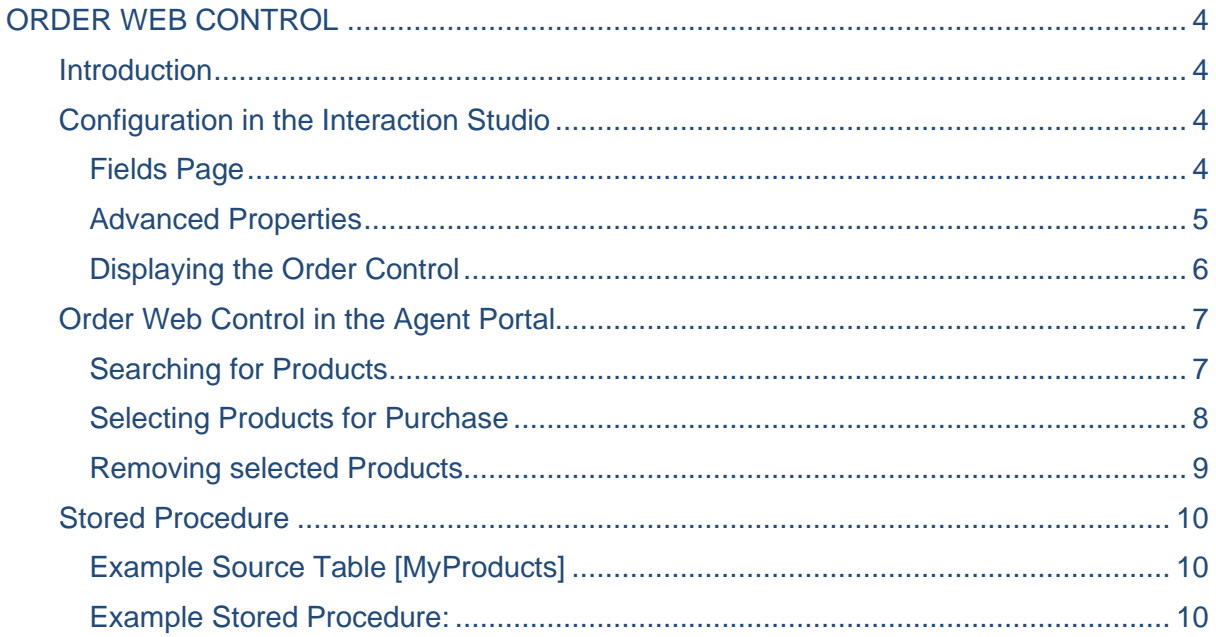

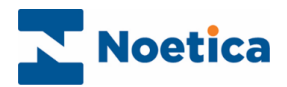

# <span id="page-3-0"></span>ORDER WEB CONTROL

## <span id="page-3-1"></span>**Introduction**

The Order web control allows the taking of orders, returning lists of products and prices from the database using a SQL Stored Procedure that can be customised, as required.

You can find an example of a Stored Procedure for the Order control at the end of this document. For further assistance, please contact your system administrator.

## <span id="page-3-2"></span>Configuration in the Interaction Studio

- Pick up the **Order** web control **in the Section design** icon, drag it into the Section design area and release the left mouse button.
- Enter a descriptive name for the control into the **Control Name** field.
- Click **Next**, to move to the **Fields** page of the Order control wizard**.**

#### <span id="page-3-3"></span>Fields Page

- Into the **Prefix** field, enter the prefix that is used in the stored procedure, as provided to you by your system administrator.
- Click the **Load Fields** button, to load the associated fields into the Fields column.

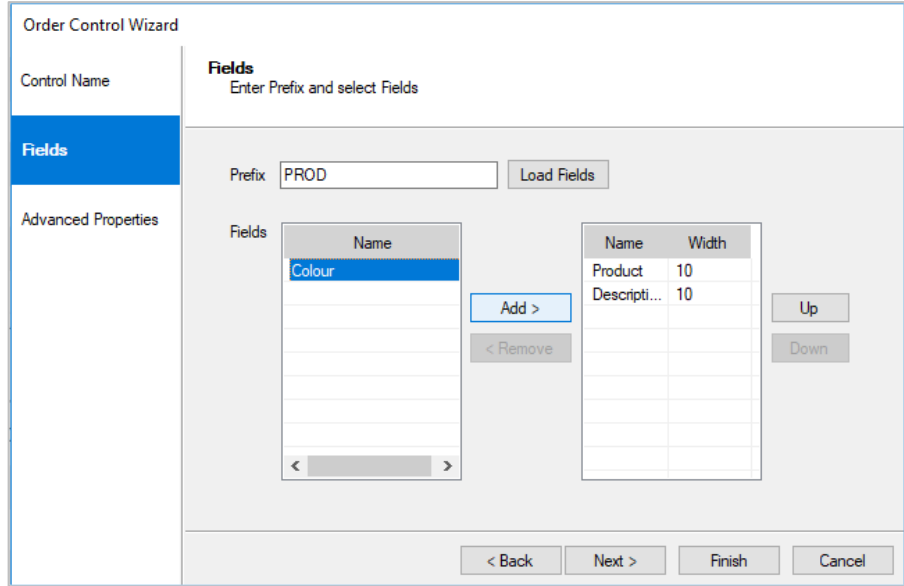

To display any of the fields in the Order control at run time in the Agent Portal

- Select the relevant fields in the column on the left and use the **Add** button, to move the fields into the column on the right.
- Use the **Up** and **Down** buttons, to rearrange the position of the selected fields.
- <span id="page-3-4"></span>• To remove a field, select it in the column on the right and click the **Remove** button.

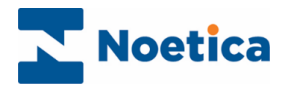

## Advanced Properties

In the Advanced Properties page, all properties within the control are displayed.

The property values can be set via calculations by selecting the function **fx** button next to the relevant property field.

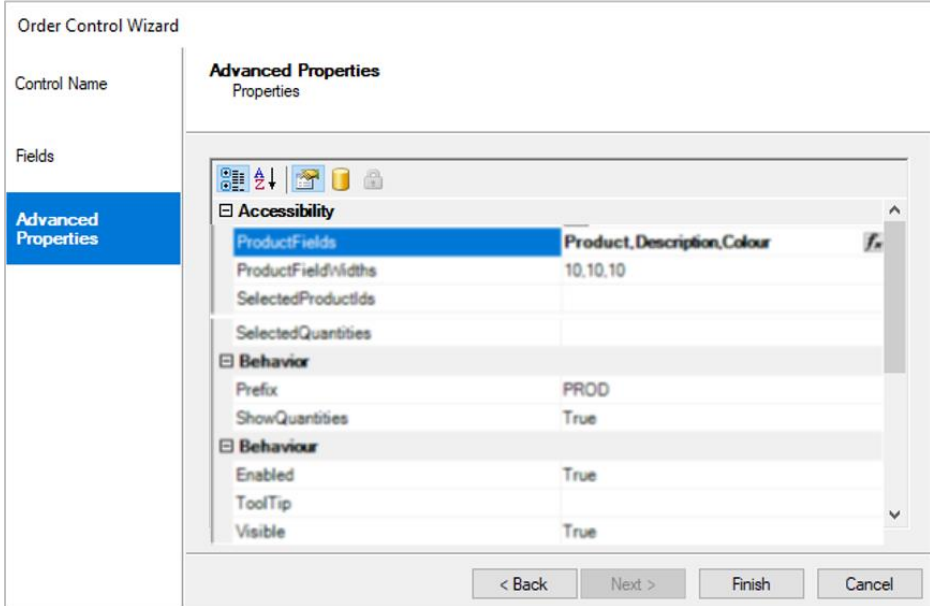

The properties specific to the Order web control are listed in the table below.

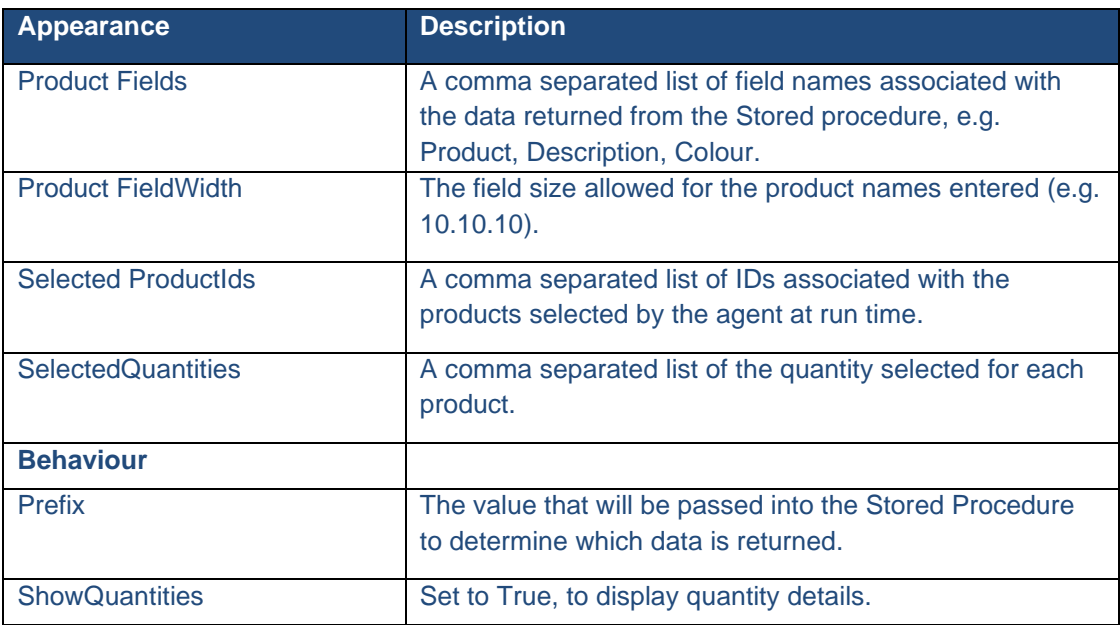

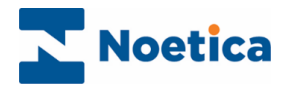

## <span id="page-5-0"></span>Displaying the Order Control

To display the Order web control in the scripted app design area

- Click the **Finish** button in the Order control wizard.
- Use the Prompt web control, to display a text prompt with the control.

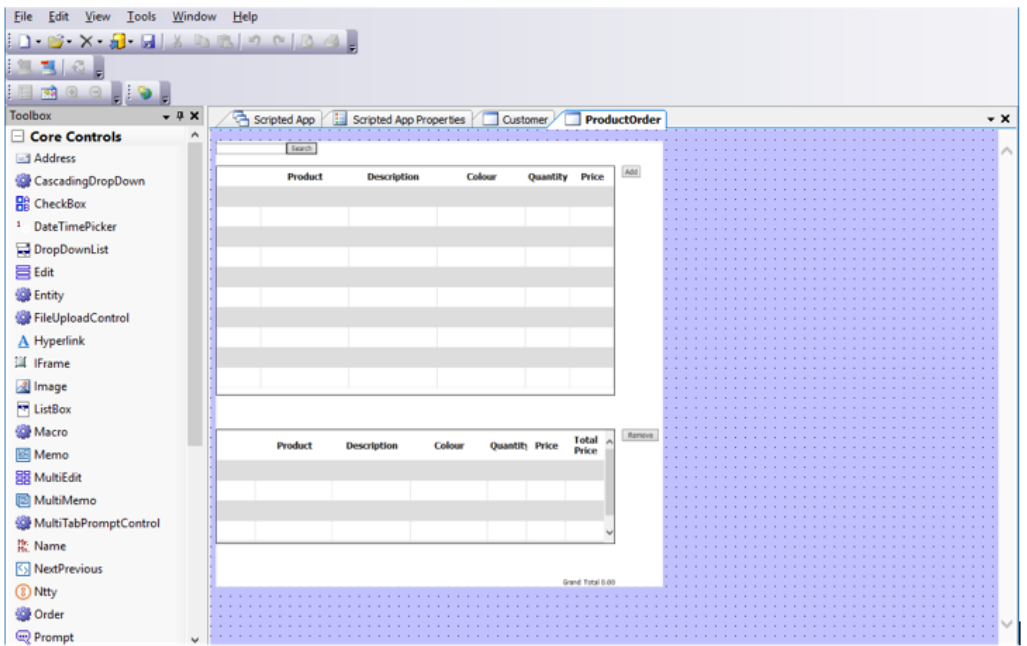

- Click the Scripted App tab, to return to the scripted app main view.
- Save and publish your scripted app.

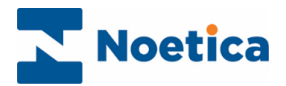

# <span id="page-6-0"></span>Order Web Control in the Agent Portal

The Order control allows agents to search through a list of products associated with the campaign and to select the products a customer wants to order, showing the total price for the purchase.

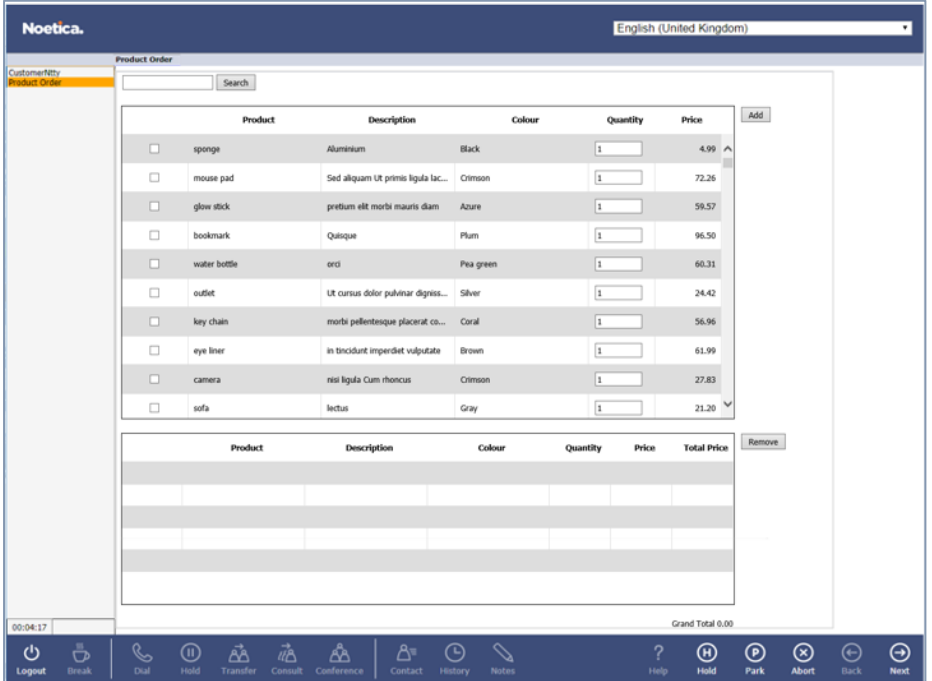

#### <span id="page-6-1"></span>Searching for Products

To search for and display selected products in the top pane of the Order control

- Enter the Product ID, name or description of the product into the **Search** field.
- Click the **Search** button to display the filtered product(s) and associated details.

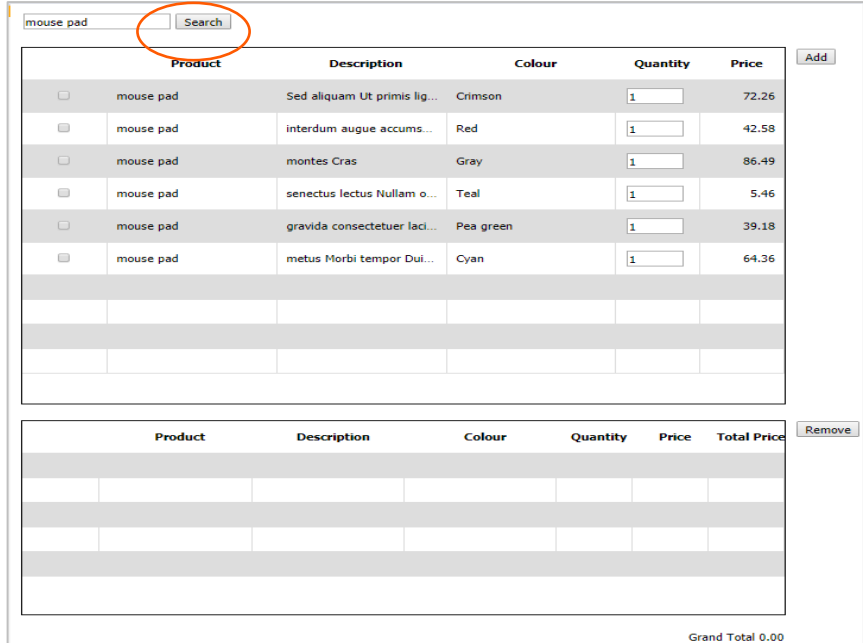

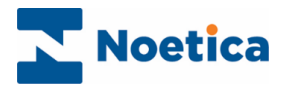

### <span id="page-7-0"></span>Selecting Products for Purchase

To select the products that the customer wishes to purchase

- Place a tick into the checkbox next to the chosen product(s).
- Type the quantity of items required, into the associated **Quantity** field.

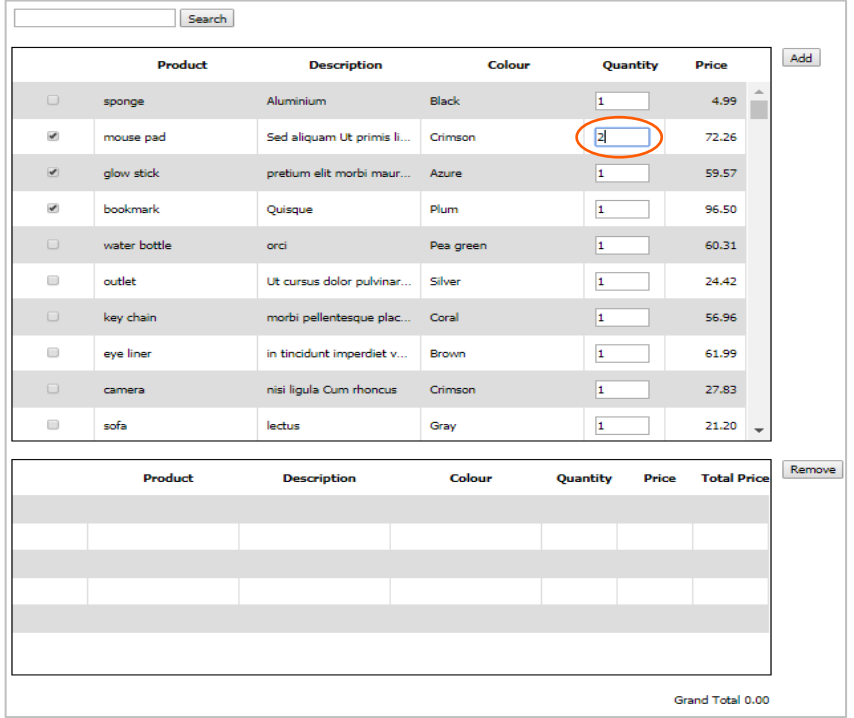

• Click the **Add** button, to add the selected product(s) to the bottom pane.

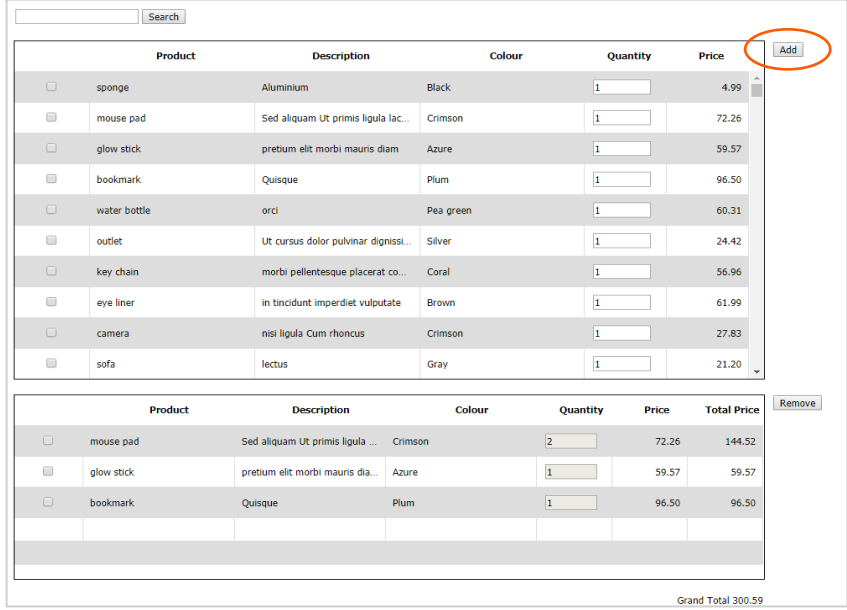

• The **Grand Total** will increase appropriately, showing the total purchase price at the bottom right of the Order control.

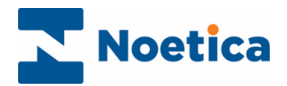

## <span id="page-8-0"></span>Removing selected Products

To remove selected products from the bottom pane

• Place a tick into the checkbox next to the product(s) that you wish to remove.

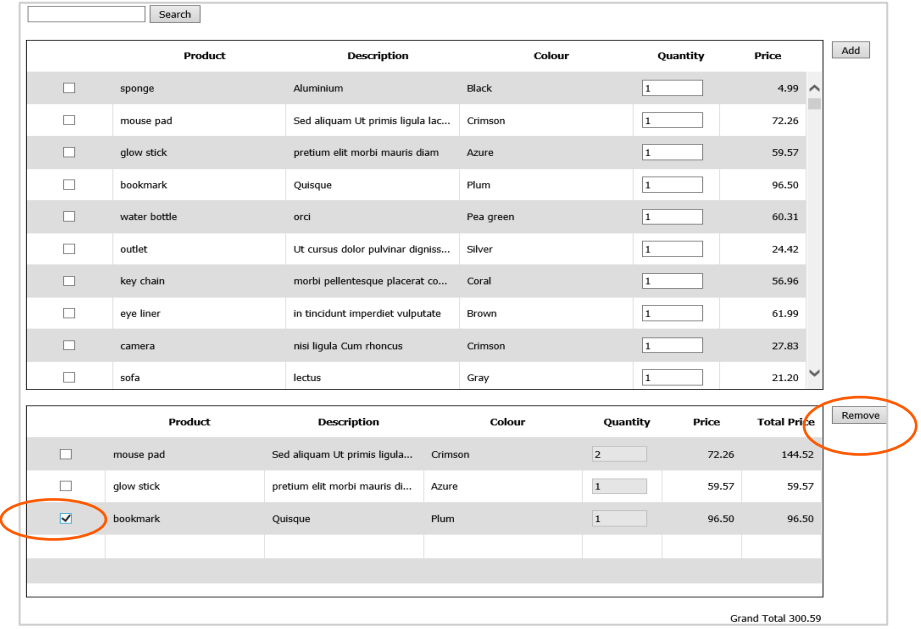

• Click the **Remove** button, to remove the selected product(s) from the bottom pane.

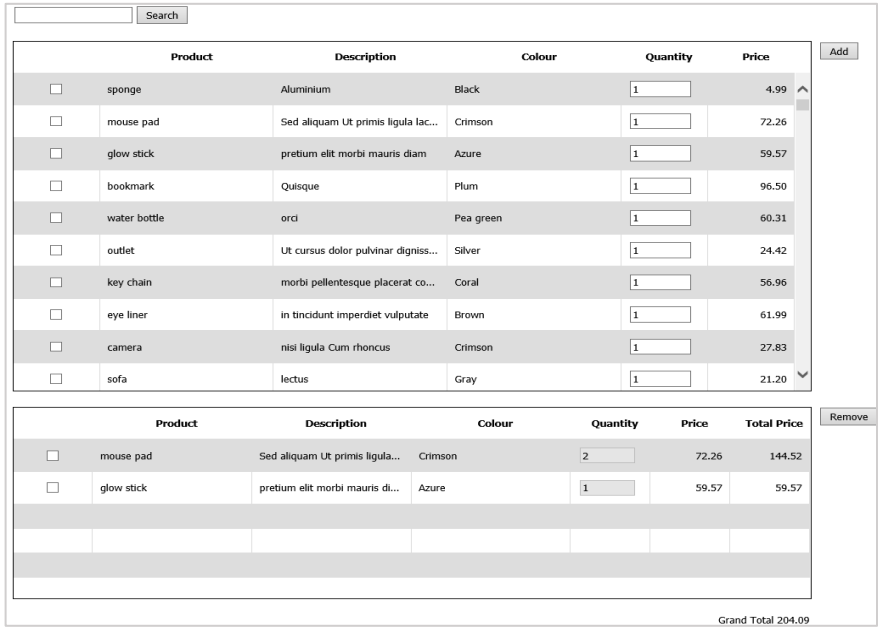

• The **Grand Total** will decrease accordingly, showing the new total purchase price.

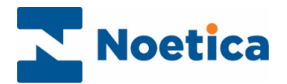

# <span id="page-9-0"></span>Stored Procedure

For the Order control to load the data set to agents at run time, you will need to write the **get\_Order\_Products** stored procedure. This will return two known columns **'ProductId'** int and '**Price**' smallmoney. It should also always return at least one other descriptive column.

If you wish to change the product items returned to the agent, you can alter the Prefix value in the Order control by either hardcoding the value or setting it to a calculation.

### <span id="page-9-1"></span>Example Source Table [MyProducts]

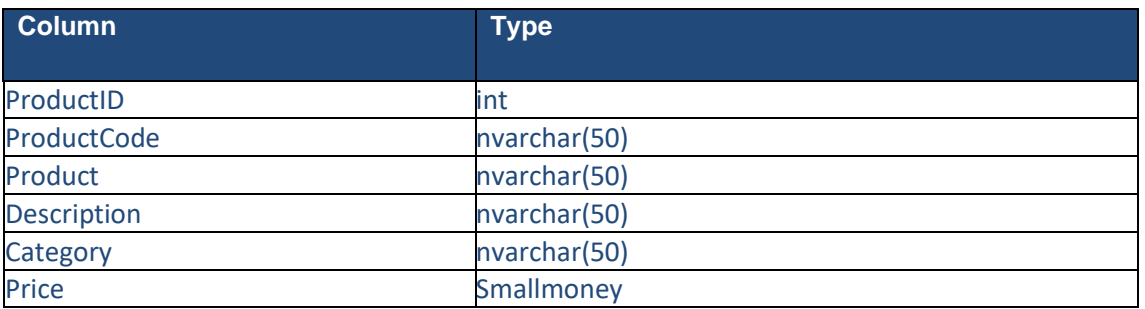

#### <span id="page-9-2"></span>Example Stored Procedure:

```
CREATE Procedure get_Order_Products @Prefix NVARCHAR(20), @Search NVARCHAR(50) =
NULL
AS
BEGIN
DECLARE @sql NVARCHAR(1000)
IF @Search IS NULL
SELECT ProductId, Product, Description, Price FROM MyProducts
ELSE
SET @sql = 'SELECT ProductId, Product, Description, Price FROM MyProducts WHERE Product 
LIKE "%"' + @Search + ""%"' or Description LIKE "%"' + @Search + ""%"
sp_ExecuteSql @sql
END
CREATE Procedure get_Order_Products @Prefix NVARCHAR(20), @Search NVARCHAR(50) = 
NULL
AS
BEGIN
DECLARE @sql NVARCHAR(100)
IF @Search IS NULL
SELECT ProductId, Product, Description, Price FROM MyProducts WHERE Category=@Prefix
ELSE
```
SET @sql = 'SELECT ProductId, Product, Description, Price FROM MyProducts WHERE Product LIKE "%" + @Search + "'%"' or Description LIKE "%" + @Search + "'%" AND Category=@Prefix sp\_ExecuteSql @sql

END

At Design-Time, the Prefix should be the first thing entered (this could be left blank), then the stored procedure should be executed to load the fields available.